#### Toegang tot uw unTill kassa via Mozilla Firefox

**Om op afstand toegang te krijgen tot uw hoofdkassa dient u eenmalig een aantal stappen te doorlopen. Deze stappen staan hieronder beschreven.**

**1. Open Mozilla Firefox en typ de volgende URL in de balk: toegang.untill.nl.**

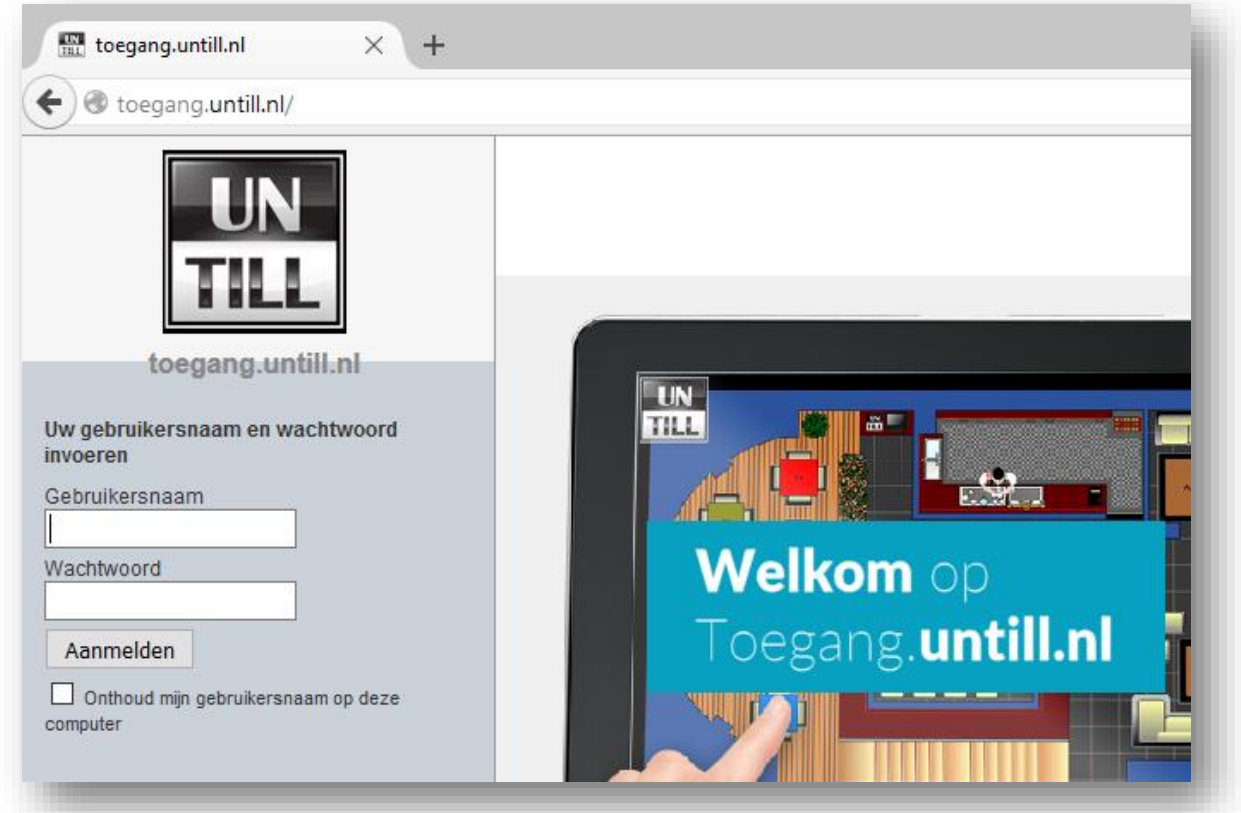

- **2. Op de geopende pagina kunt u uw gebruikersnaam en wachtwoord invoeren. Deze gegevens worden verstrekt door onze Servicedesk.**
- **3. Klik na het invoeren van uw gegevens op de knop 'Aanmelden'.**
- **4. Bij de eerste keer aanmelden wordt gevraagd een invoegtoepassing te installeren (Liveconnect.exe). Wanneer onderstaande melding (een pop-up) naar voren komt, klikt u op de knop 'Bestand opslaan'.**

 **Stroke! Horeca Automatisering B.V / unTill® Nederland**

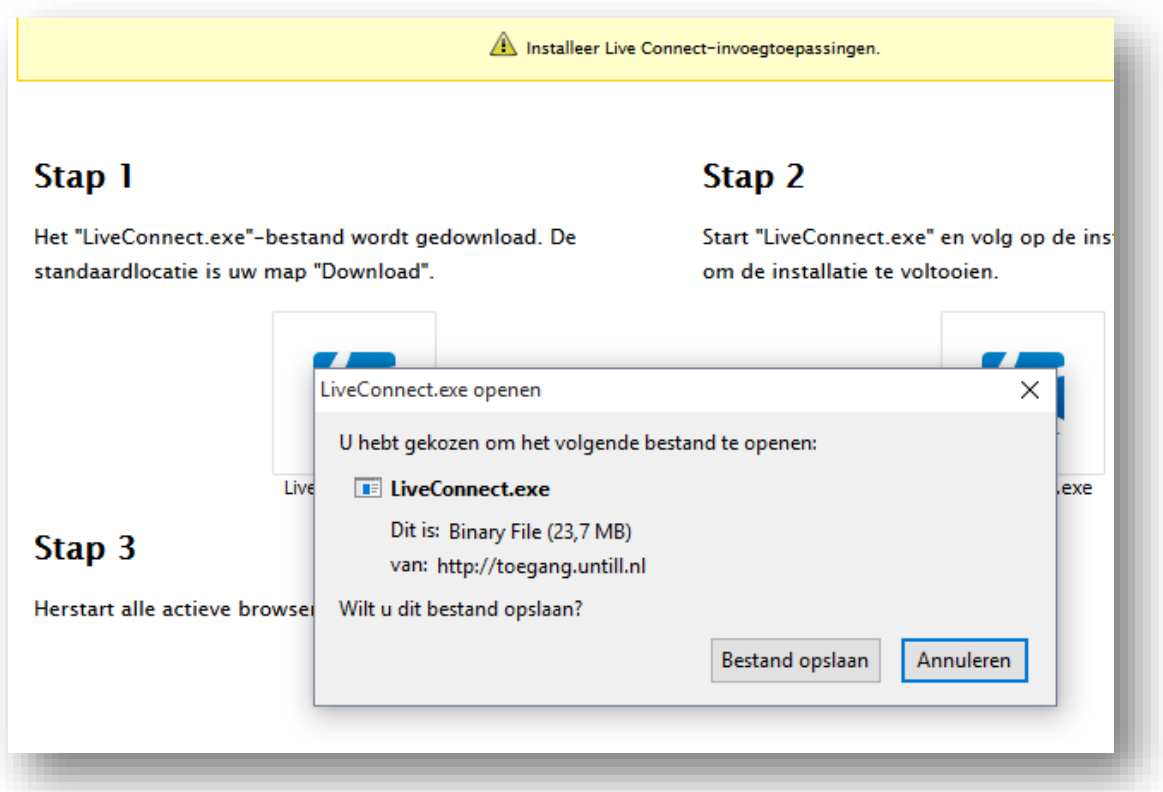

**5. Vervolgens klikt u rechtsboven in uw browser op 'downloads' en selecteert u Liveconnect.exe (zie onderstaand voorbeeld).**

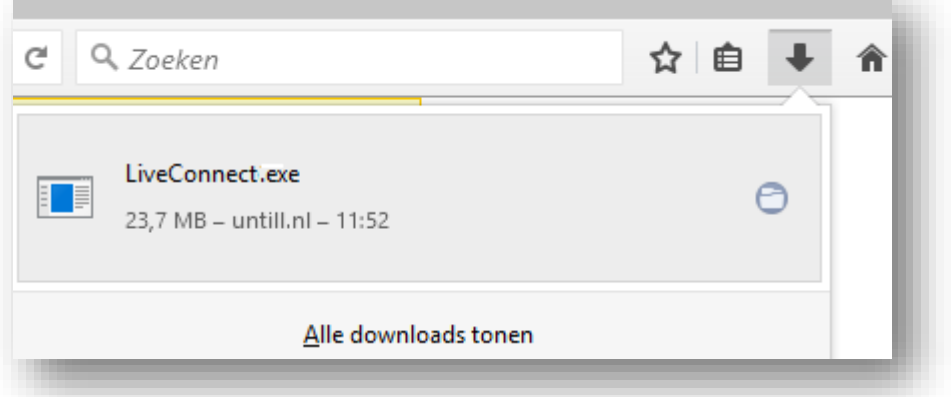

**6. Nadat de installatie is voltooid krijgt u onderstaande melding. Sluit uw browser af en open deze opnieuw.** 

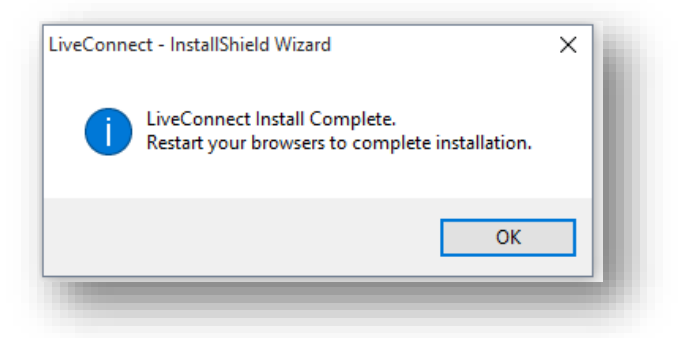

- **7. Navigeer nu wederom naar: toegang.untill.nl. Vul opnieuw uw inloggegevens in.**
- **8. Mozilla Firefox vraagt nu of u toegang.untill.nl wilt toestaan plug-ins uit te voeren. Om dit te doen, drukt u op de knop 'Toestaan'. Vervolgens verschijnt een pop-up en kunt u de verschillende plug-ins selecteren.**

**In onderstaand voorbeeld, wijzig alle plug-ins naar 'Nu toestaan'.**

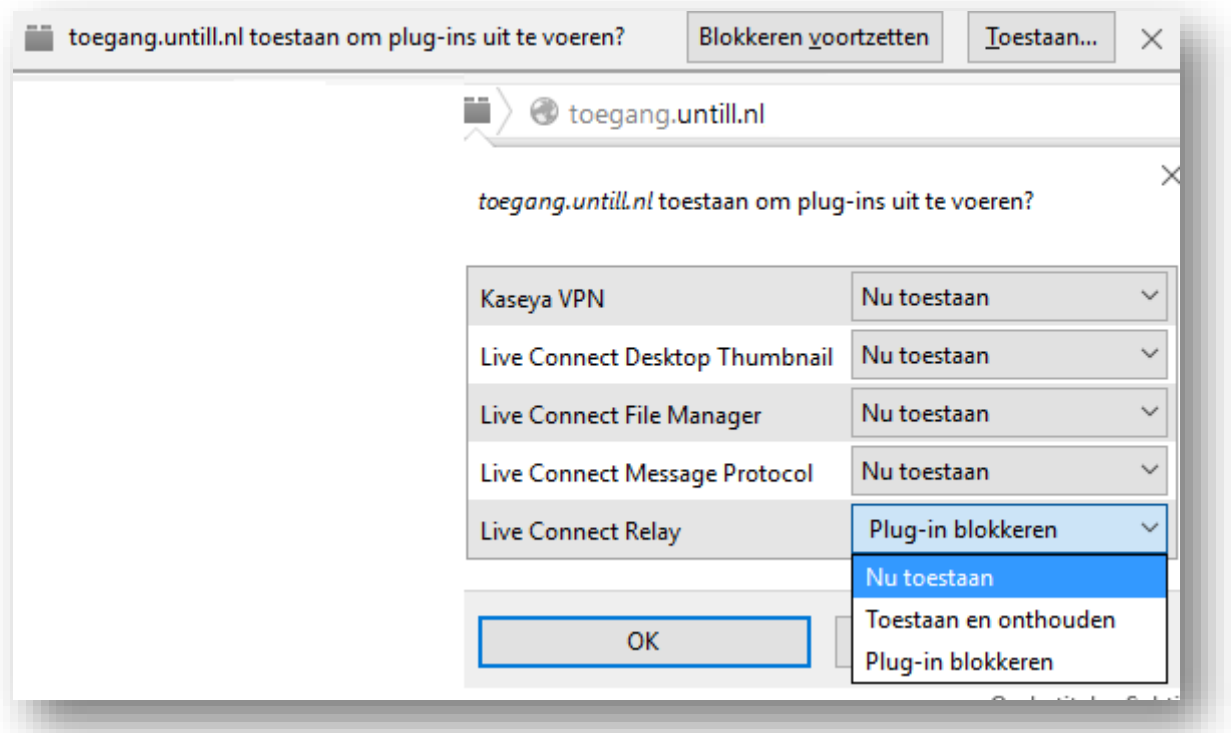

**9. Om toegang te krijgen tot uw hoofdkassa dient vervolgens nog éénmalig een bestand te worden geïnstalleerd.** 

**Aan de linkerzijde van het browserscherm (zie onderstaande afbeelding) ziet u in de navigatiebalk drie opties staan; 'Home', 'Bestandsbeheer' en 'Afstandsbediening'. Klikt u vervolgens op de knop 'Afstandsbediening'.** 

 **Stroke! Horeca Automatisering B.V / unTill® Nederland**

 **De Trompet 1730 T 0251 20 30 00 E info@untill.nl IBAN: NL13INGB0680049908 BTW nr.: NL8506.52.881.B01 1967 DB Heemskerk F 0251 20 30 03 www.untill.nl KvK Haarlem: 52894606**

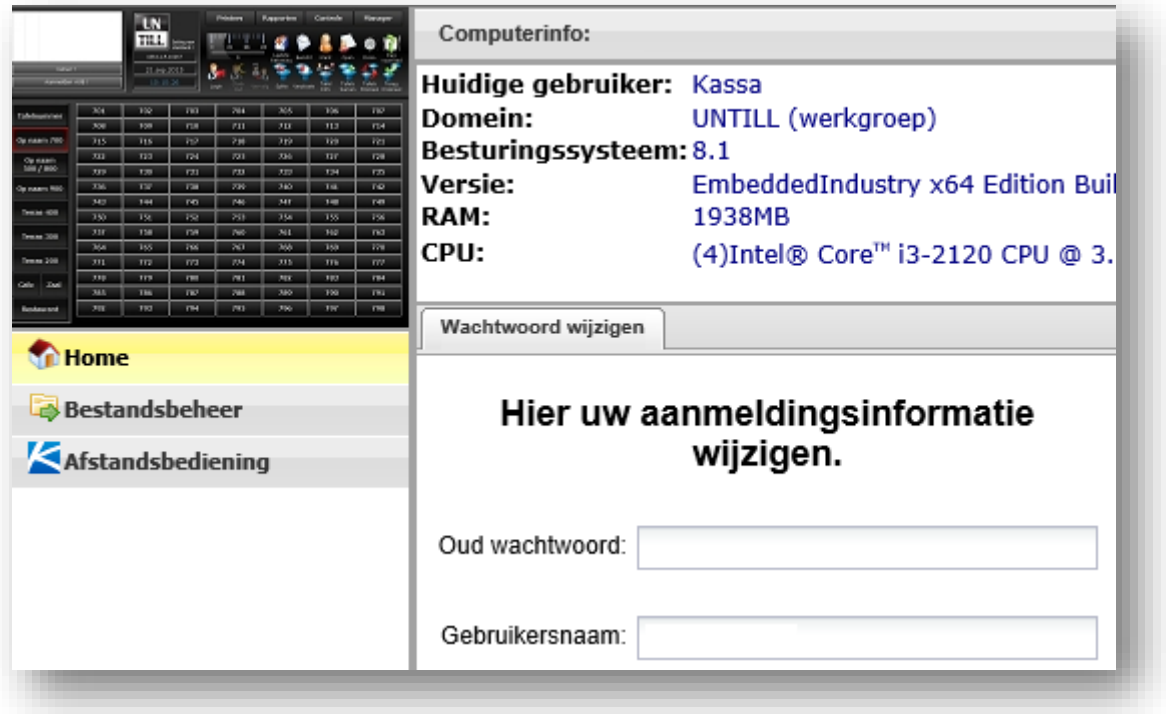

**10. Vervolgens verschijnt onderstaande pop-up. Klik op de link 'Download App'.**

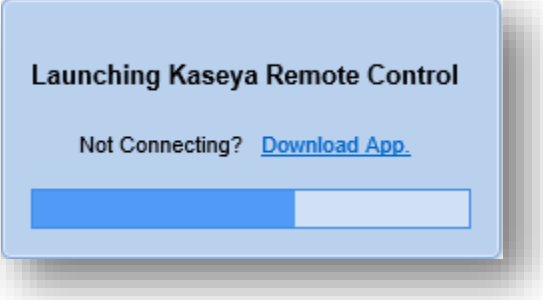

**11. Vervolgens wordt de app gedownload. Wanneer de download is voltooid, klikt u weer rechtsboven in uw browser op 'downloads' en selecteert u KaseyaRemoteControl.msi.**

 **Stroke! Horeca Automatisering B.V / unTill® Nederland**

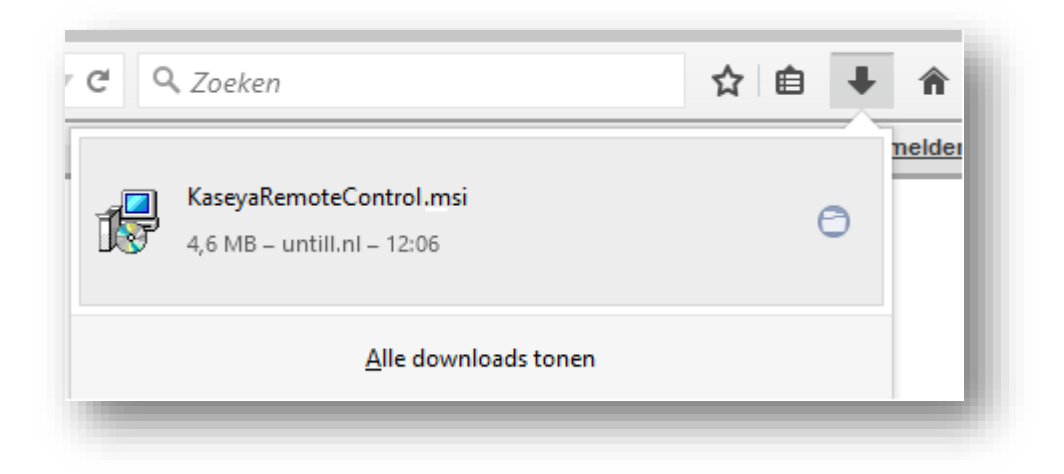

**12. Vervolgens wordt de applicatie geinstalleerd.**

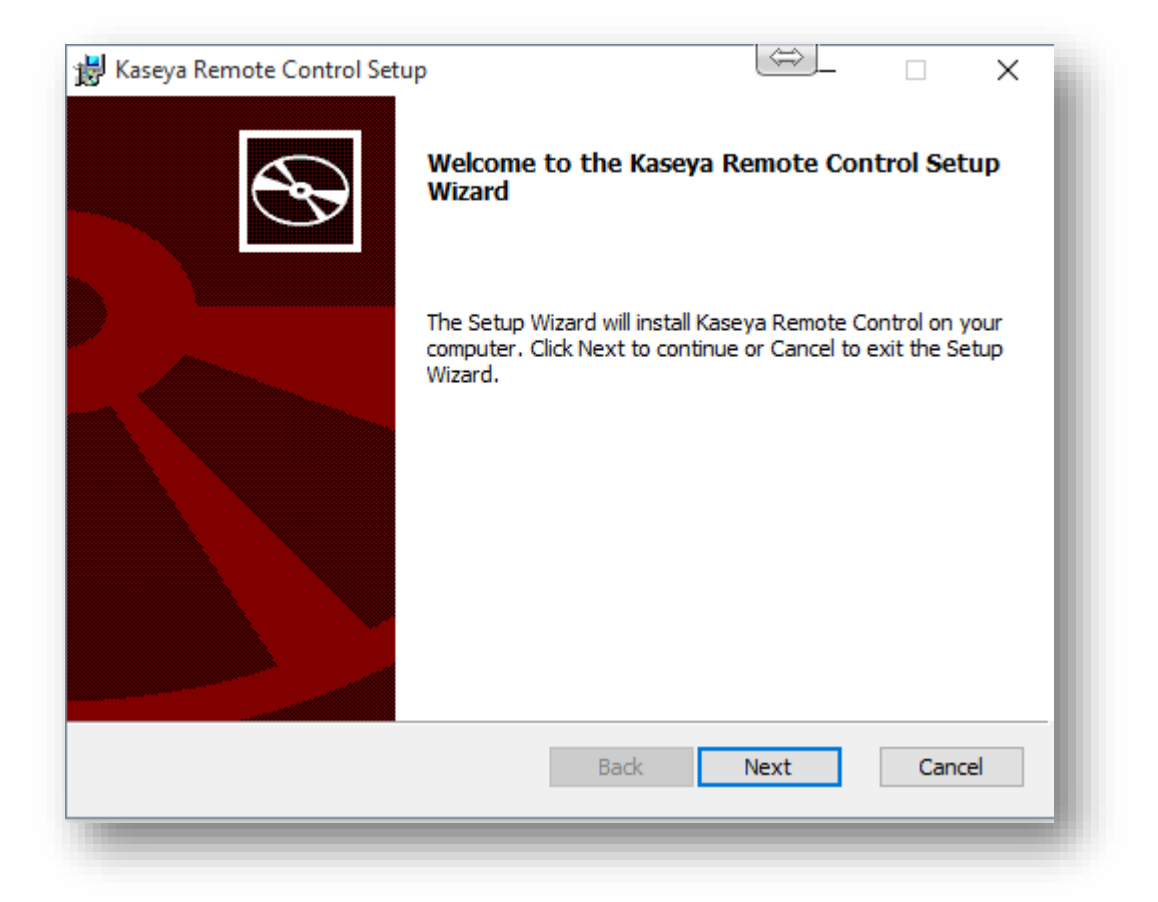

**13. Wanneer deze installatie is voltooid kunt u op afstand uw kassa beheren. Na het verversen van de browser kunt u, weer via de navigatiebalk aan de linkerzijde, drukken op 'Afstandsbediening'.**

 **Stroke! Horeca Automatisering B.V / unTill® Nederland**

 **De Trompet 1730 T 0251 20 30 00 E info@untill.nl IBAN: NL13INGB0680049908 BTW nr.: NL8506.52.881.B01 1967 DB Heemskerk F 0251 20 30 03 www.untill.nl KvK Haarlem: 52894606**

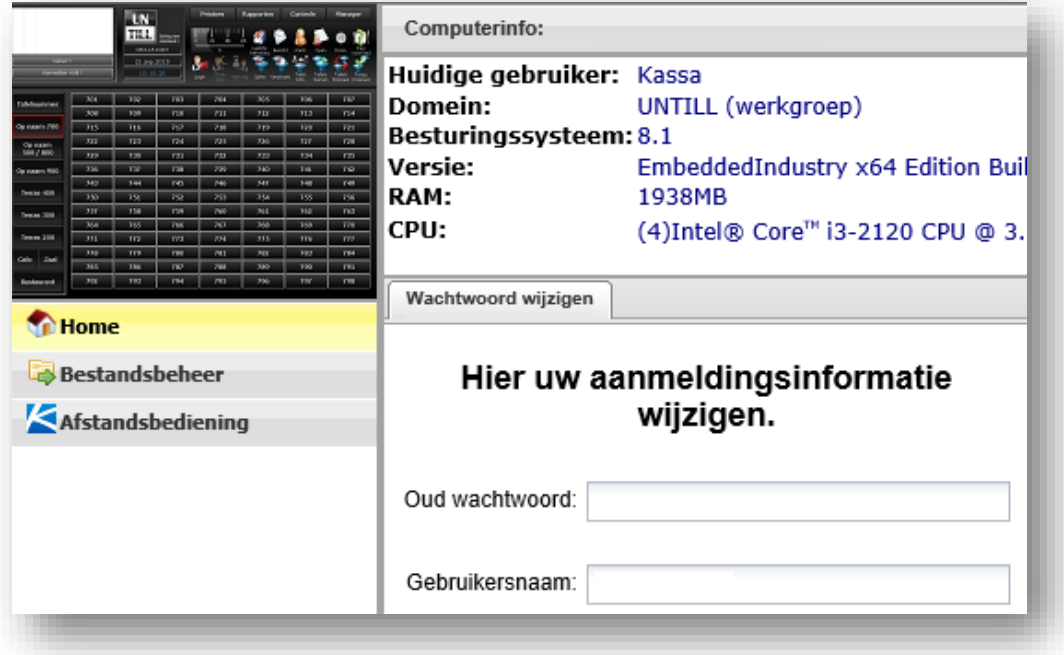

**14. Wanneer alles juist is geïnstalleerd, komt de pop-up van uw kassascherm naar voren.**

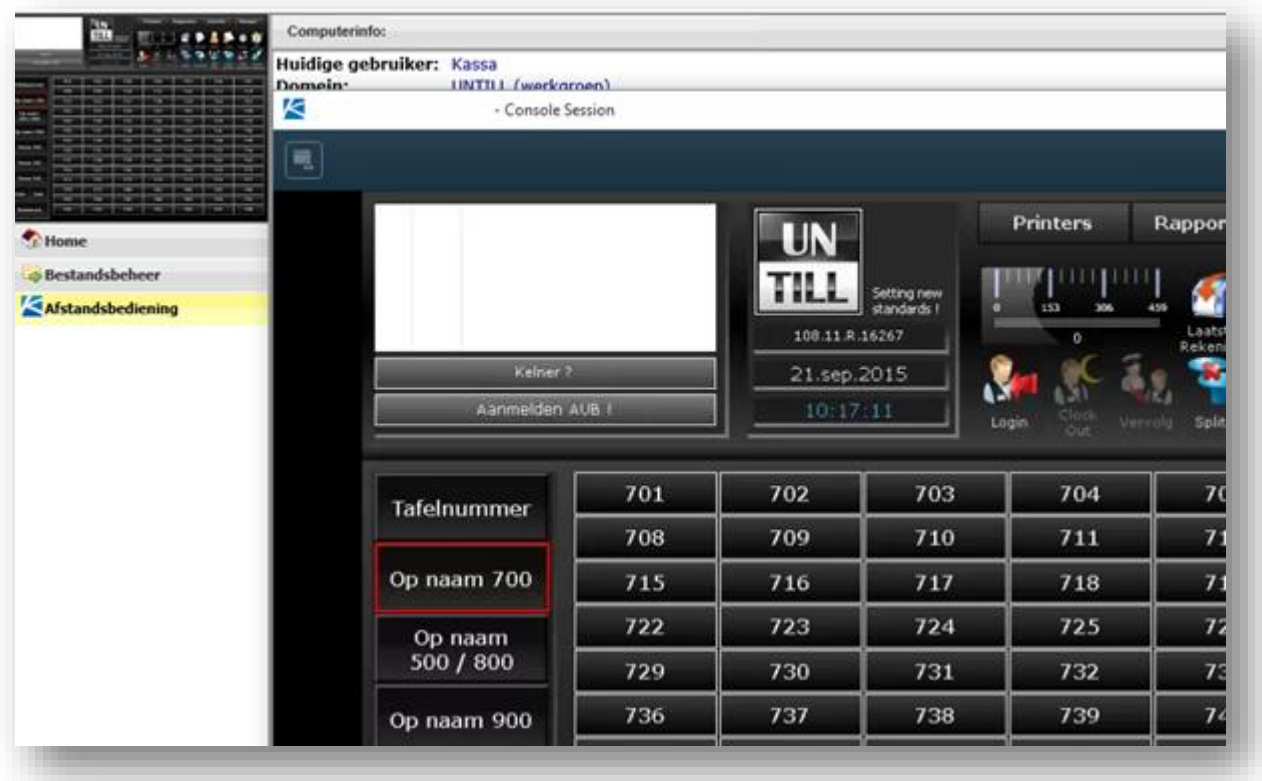

**U kunt nu op uw kassa werken alsof u er zelf achter staat.** 

**Mocht u problemen ondervinden met de installatie of de configuratie van bovenstaande, dan staat de Servicedesk van Stroke! Horeca Automatisering klaar om u te helpen.**

 **Stroke! Horeca Automatisering B.V / unTill® Nederland**

 **De Trompet 1730 T 0251 20 30 00 E info@untill.nl IBAN: NL13INGB0680049908 BTW nr.: NL8506.52.881.B01 1967 DB Heemskerk F 0251 20 30 03 www.untill.nl KvK Haarlem: 52894606**